TCCIP 工具說明文件

# TEEIPARA

# **網格資料內插 clim.regression 工具說明文件**

2023 年 10 月 03 日

臺灣氣候變遷推估資訊與調適知識平  $\Box$ Taiwan Climate Change Projection Information and Adaptation Knowledge Platform

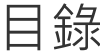

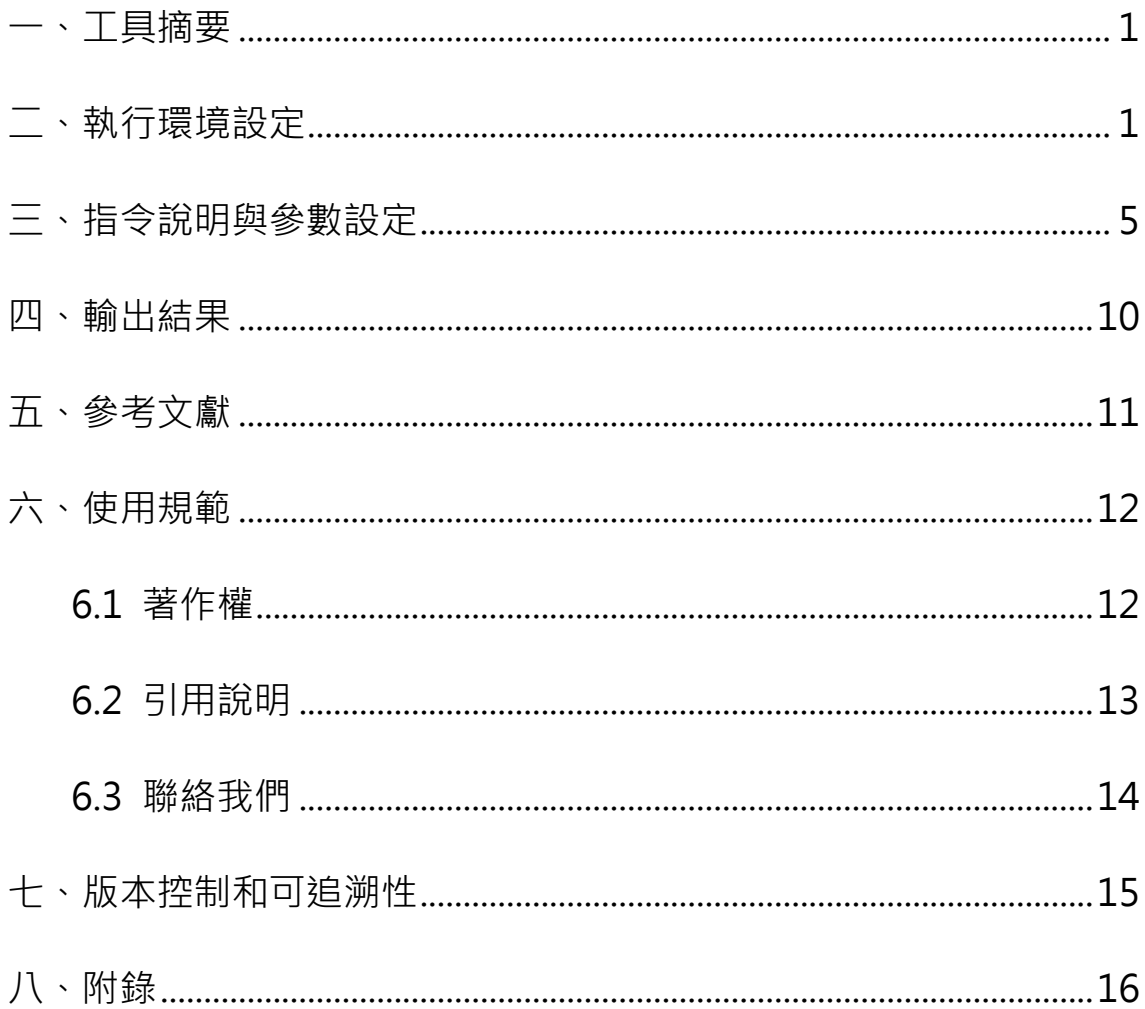

# 圖表目錄

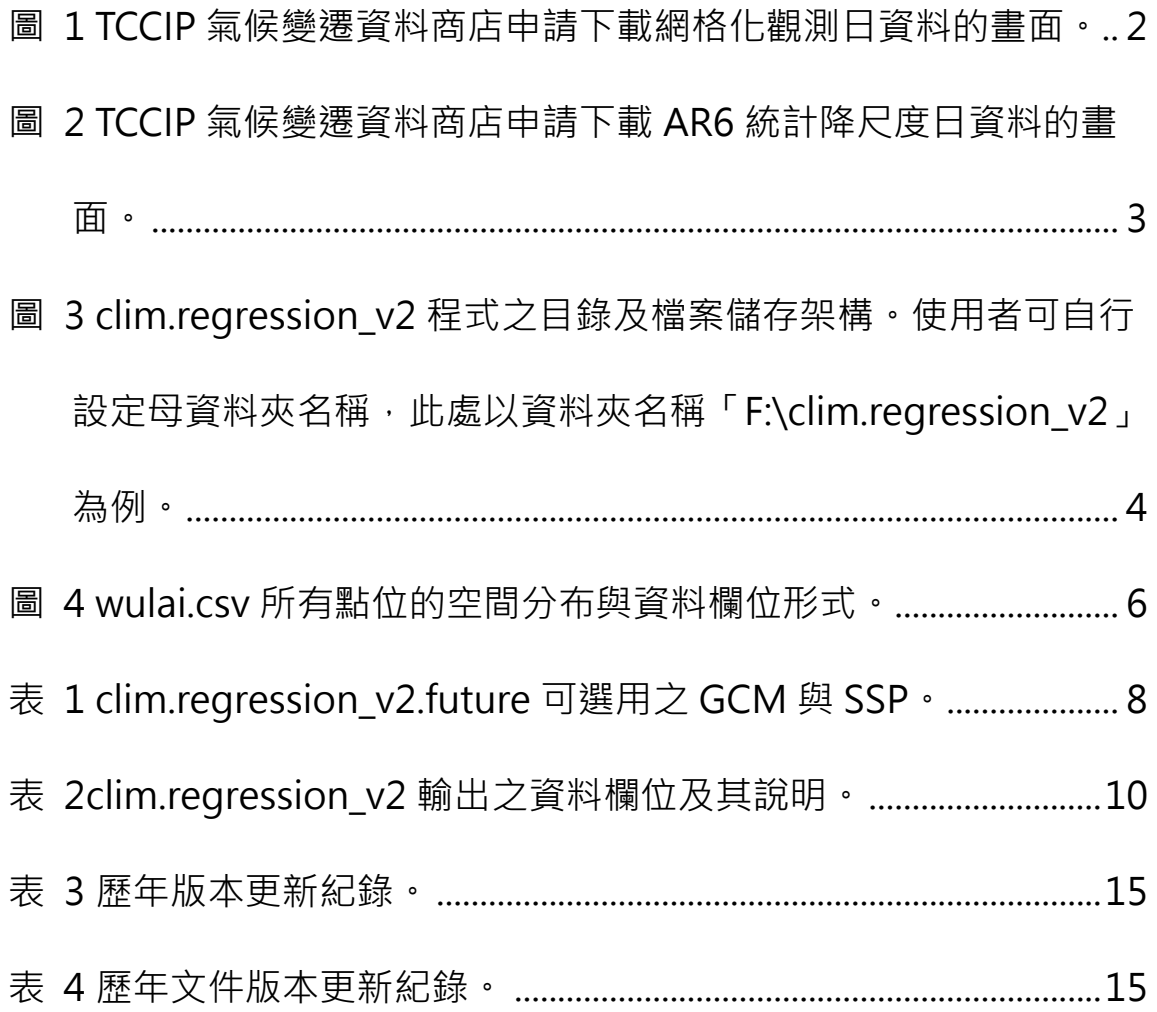

#### <span id="page-3-0"></span>一、工具摘要

**工具名稱:**網格資料內插 clim.regression

**工具版本**:V2 (最後更新:2023.09)

**上架日期**:2023.10.03

**工具簡述**:針對 0.05 度網格化觀測日資料以及 AR6 統計降尺度日資 料,依使用者自行設定之座標或空間解析度進行降尺度,並產生 67 個基本氣候參數及 75 個生物相關氣候因子。

**開發團隊**:國立宜蘭大學森林暨環境資源學系 林奐宇

#### <span id="page-3-1"></span>二、執行環境設定

clim.regression v2 程式需以 TCCIP 0.05 度網格化觀測日資料及 0.05 度 AR6 統 計降尺度日資料為來源。

在使用 clim.regression v2 程式前, 請使用者至「TCCIP 網站\資料服務\[氣候變遷](https://tccip.ncdr.nat.gov.tw/ds_03_mall.aspx) [資料商店」](https://tccip.ncdr.nat.gov.tw/ds_03_mall.aspx)申請兩項資料,分別為:(1)網格化觀測日資料 (歷史觀測),涵蓋範圍 為全臺、空間解析度為 0.05 度,並下載降雨量、最高溫、平均溫、最低溫等四個 資料變數([圖](#page-4-0) 1); (2) AR6 統計降尺度日資料 (未來推估), 涵蓋範圍同樣為全臺、 空間解析度為 0.05 度,並下載降雨量、最高溫、平均溫、最低溫等四個資料變數 ([圖](#page-5-0) 2),資料下載方式詳[見下載說明。](https://tccip.ncdr.nat.gov.tw/ds_03_%E4%B8%8B%E8%BC%89%E8%AA%AA%E6%98%8E.aspx)

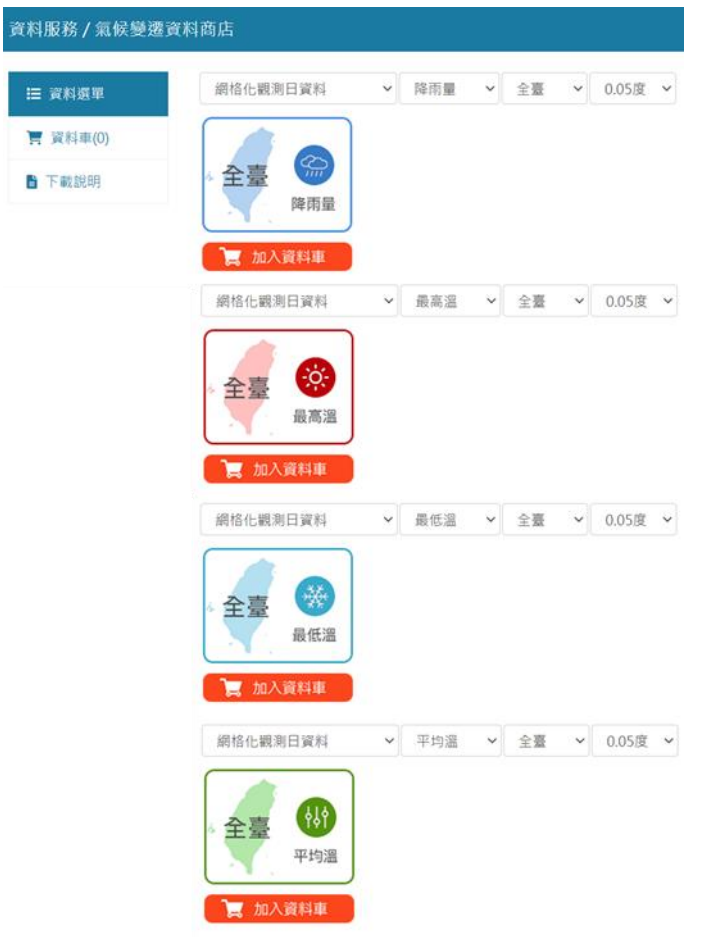

<span id="page-4-0"></span>圖 1 TCCIP 氣候變遷資料商店申請下載網格化觀測日資料的畫面。

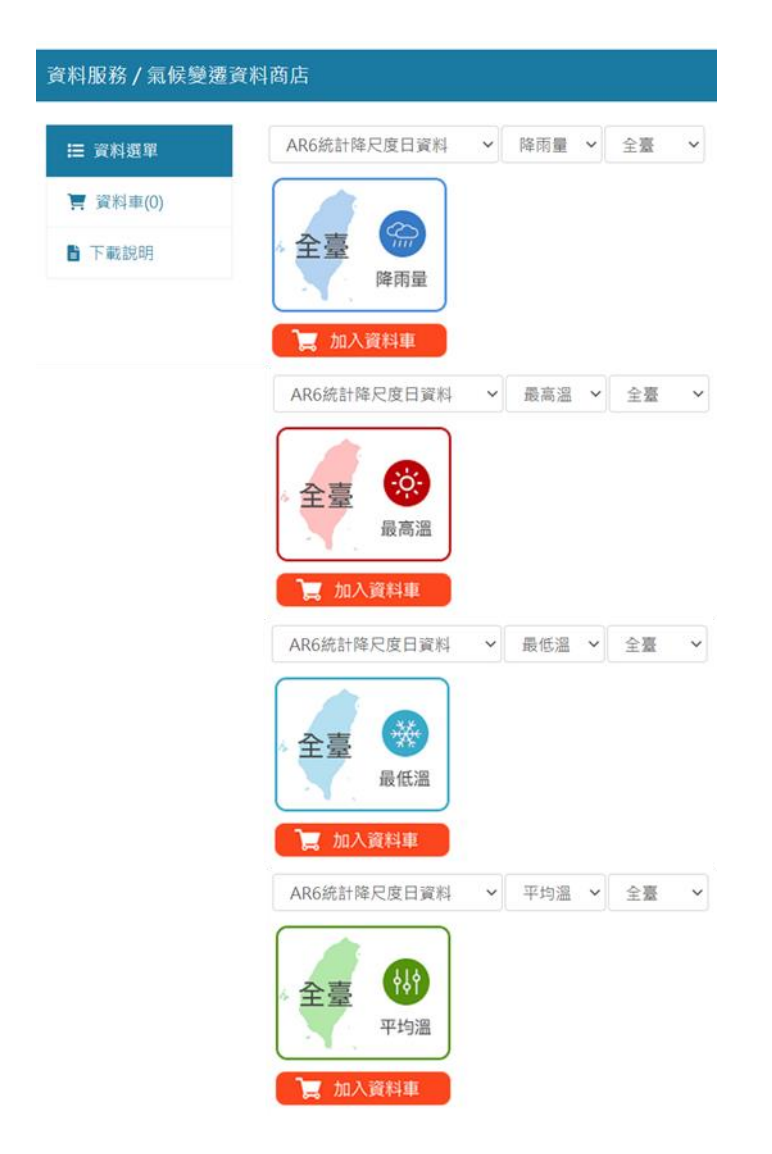

#### <span id="page-5-0"></span>圖 2 TCCIP 氣候變遷資料商店申請下載 AR6 統計降尺度日資料的畫面。

前述 TCCIP 網格化觀測資料及統計降尺度資料將以壓縮檔形式提供。使用者取得 這兩份資料後,再連同 clim.regression v2 的程式壓縮檔,[依圖](#page-6-0) 3 所示資料夾結 構將所有檔案存放於硬碟裡 (historical 與 historical 資料夾內的子資料夾名稱請 依照附圖命名)。clim.regression v2 程式壓縮檔共含 5 個檔案 (wulai.csv 為範例 檔案,不屬於程式檔案),解壓縮後直接置於母資料夾下即可。其中 clim.regression\_v2.R 為本工具之 R 程式檔, 其餘為程式運作需要的 GCM (未來 推估模擬的氣候模式) 列表及空間對位檔。由 TCCIP 氣候變遷資料商店下載 0.05 度全臺網格化觀測日資料以及 AR6 全臺統計降尺度日資料後,請將前者解壓縮儲 存於 historical 資料夾內,後者則解壓縮儲存於 future 資料夾,檔名需重新命名 為英文,批次改檔名的方式請見附錄,並請將前述 5 個程式檔及 2 個資料夾存置 同一母資料夾下。至此即完成 clim.regression v2 運作所需之資料檔案布建。

#### clim.regression\_v2

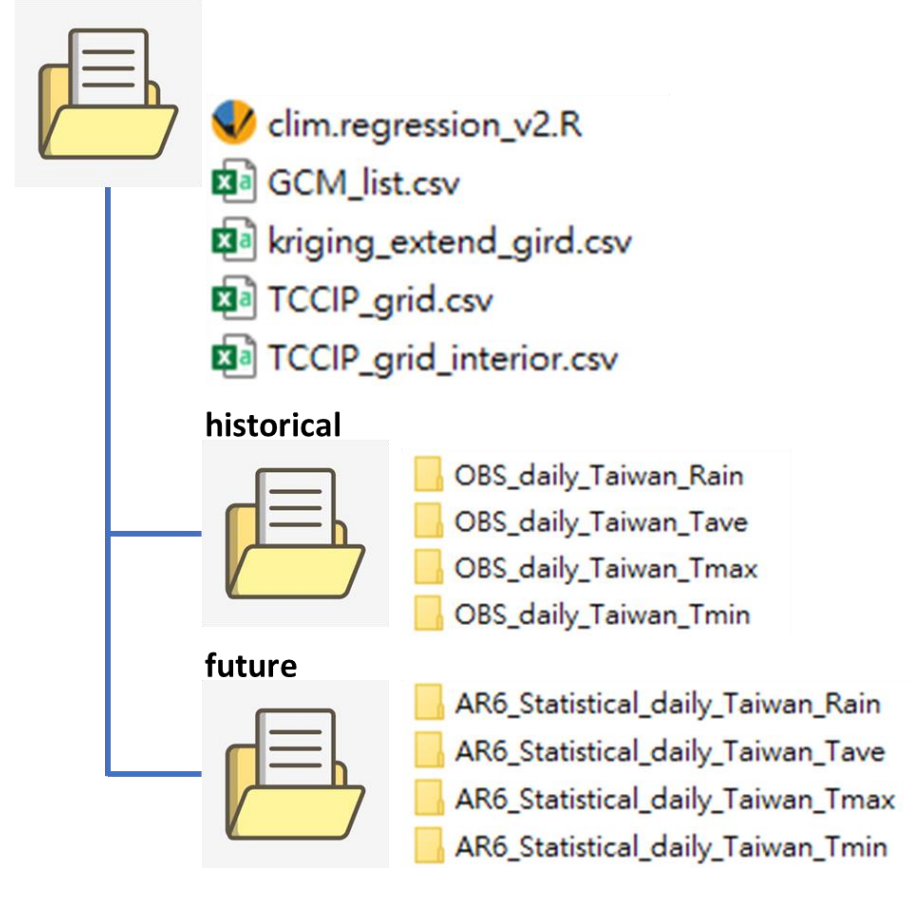

<span id="page-6-0"></span>圖 3 clim.regression v2 程式之目錄及檔案儲存架構。使用者可自行設定母資料

夾名稱,此處以資料夾名稱「F:\clim.regression v2」為例。

### <span id="page-7-0"></span>三、指令說明與參數設定

使用 clim.regression v2 程式前, 請於 R 軟體內先行安裝 geoR 及 dplyr 兩個程 式包·clim.regression v2 提供兩個指令,分別為 clim.regression\_v2.historical 與 clim.regression\_v2.future,用以產製歷史觀測期間及 AR6 不同情境階段之氣 候資料。兩個指令的參數設定方法及使用範例如下。

# **clim.regression\_v2.historical (target.points, climate.dir, from, to)**

target.points 欲產生氣候資料的座標位置。需以 3 欄位的 data frame 形式做 為本程式的輸入參數,各欄位依次存放目標點位的經度、緯度及 海拔資料,須注意範圍僅能包含 TCCIP 網格資料涵蓋之臺灣本 島、澎湖、龜山島、綠島與蘭嶼等陸地,無法計算海域、金門和 馬祖的範圍。若無臺灣地區海拔資料使用經驗者,建議可至政府 資料開放平臺下載全臺及澎湖 20m 網格數值地形模型資料參用 (https://data.gov.tw/dataset/35430)。

climate.dir 母資料夾的路徑,本程式將依據該路徑讀取必要檔案及 TCCIP 網 格化資料。以本案為例,climate.dir 應設定為 「F:/clim.regression\_v2」。

from 欲產生氣候資料的起始年代。可設定 1960 年至 2020 年。

to 欲產生氣候資料的終點年代。可設定 1960 年至 2020 年, 但必 須大於或等於起始年代。

#### **Examples:**

以烏來區為範圍,建立解析度 200m 之山區歷史氣候資料。網格點之空間分布及 欄位形式如下圖,範例檔案名為「wulai.csv」。

#### 網格資料內插工具說明文件 版本 V1 最後更新日期: 2023 年 10 月 03 日

#### 範例檔案: wulai.csv

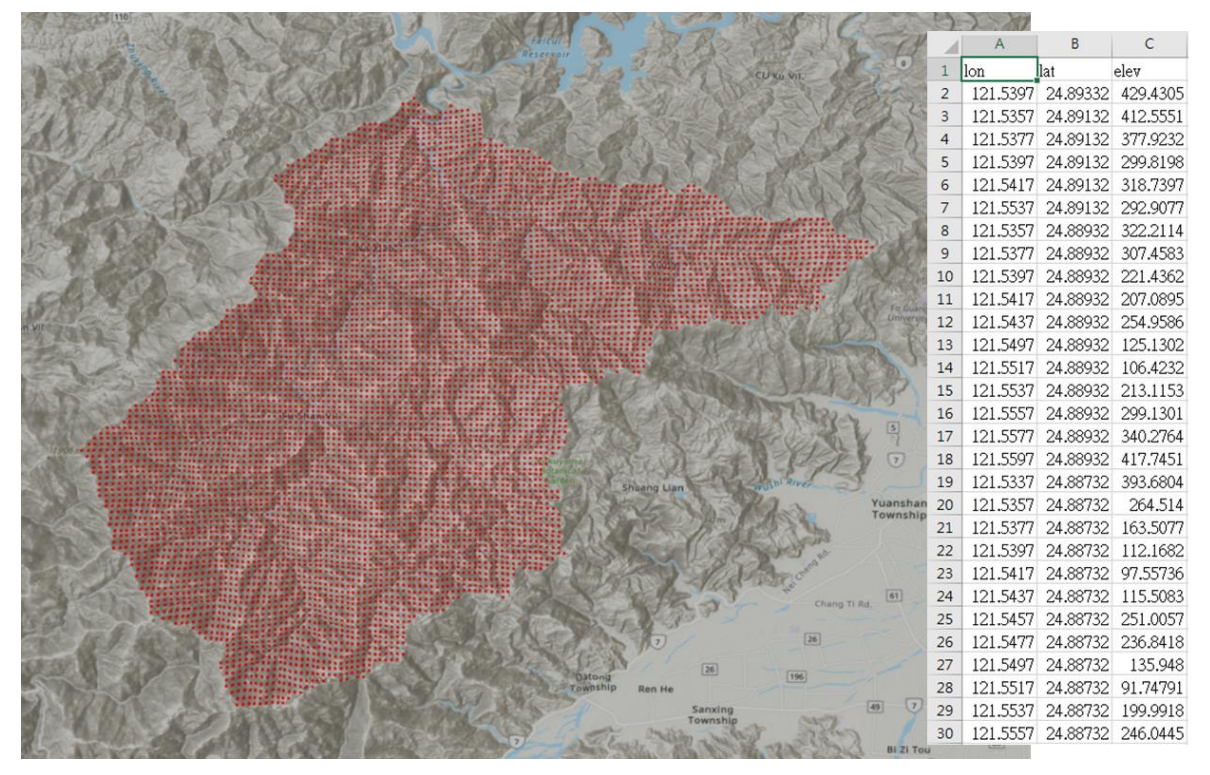

<span id="page-8-0"></span>圖 4 wulai.csv 所有點位的空間分布與資料欄位形式。

#### 使用範例一:以 R 指令對目標範圍推估多年期的平均氣候狀態。

# $data = read.csv("F://wulai.csv", header = TRUE, sep = ",")$

#### source("F:/clim.regression\_v2/clim.regression\_v2.R")

# 當設定 from 與 to 參數為跨多年期時, clim.regression v2 將讀取設定年度期 間的 TCCIP 網格化觀測資料, 並針對選定年期的月平均資料進行空間降尺度。

result =  $clim$ . regression\_v2. historical (target. points = data,  $clim$ ate. dir = "F:/clim.regression  $v2$ ", from = 1960, to = 2020)

使用範例二:以 R 指令對目標範圍推估單一年期的氣候狀態。 data = read.csv("F:/wulai.csv", header = TRUE, sep = ",") source("F:/clim.regression\_v2/clim.regression\_v2.R")

#當設定 from 與 to 參數為單一年期, 亦即 from 與 to 的數值相等時, clim.regression v2 將讀取該年度的 TCCIP 網格化觀測資料,並對當年各月的 氣候觀測資料進行空間降尺度。

result = clim.regression\_v2.historical(target.points = data, climate.dir = "F:/clim.regression  $v2$ ", from = 2010, to = 2010)

#### **clim.regression\_v2.future (target.points, climate.dir,**

#### **GCM, SSP, from, to)**

target.points 欲產生氣候資料的座標位置。需以 3 欄位的 data frame 形式做 為本程式的輸入參數,各欄位依次存放目標點位的經度、緯度及 海拔資料。

- climate.dir 母資料夾的路徑,本程式將依據該路徑讀取必要檔案及 TCCIP 網格化資料。以本案為例,climate.dir 應設定為 「F:/clim.regression\_v2」。
- GCM 欲選用的 AR6 全球氣候模式(Global Climate Model, GCM)。 TCCIP 共提供 28 種 AR6 全球氣候模式, 請參[考表](#page-10-0) 1 選定 GCM 參數,數值由 1 至 28。
- SSP 欲選用的 AR6 社會經濟假設情境(Shared Socioeconomic Pathway, SSP), TCCIP 對每一個 GCM 均提供有基線期間 (baseline)資料,以及 SSP126、SSP245、SSP370、SSP585 情境。其中:
	- SSP = 1:基線期間
	- SSP = 2:SSP126 情境
	- SSP = 3:SSP245 情境
	- SSP = 4:SSP370 情境
	- SSP = 5:SSP585 情境
- from 欲產生氣候資料的起始年代。若欲對基線期間(亦即設定參數 SSP=1 時)進行氣候降尺度推估, from 應設定為 1960 年至 2014 年;若欲對未來階段(亦即設定參數 SSP 為 2 至 5)進行 氣候降尺度推估,from 應設定為 2015 年至 2100 年。 to 欲產生氣候資料的終點年代。若欲對基線期間(亦即設定參數
	- SSP=1 時)進行氣候降尺度推估, from 應設定為 1960 年至 2014 年;若欲對未來階段(亦即設定參數 SSP 為 2 至 5)進行 氣候降尺度推估, from 應設定為 2015 年至 2100 年。此外, 本 參數之數值必須大於或等於起始年代。

<span id="page-10-0"></span>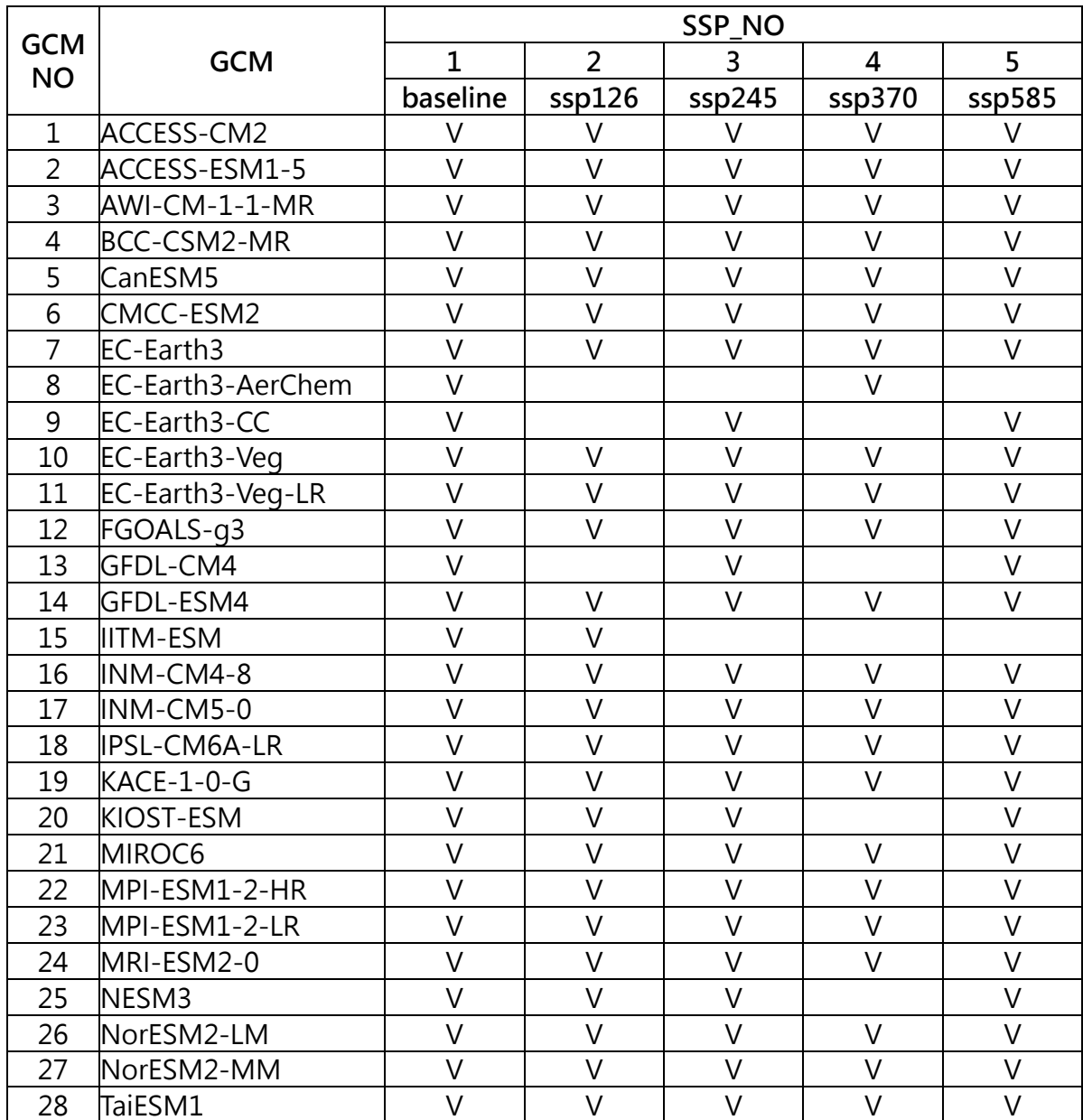

#### 表 1 clim.regression\_v2.future 可選用之 GCM 與 SSP。

### **Examples:**

以蘭陽溪兩岸山區固定距離 200 公尺之網格檔案「wulai.csv」為例,說明 clim.regression\_v2.future 的使用方式。

使用範例一:以 R 指令對目標範圍推估基線期間跨年期的平均氣候狀態。 data = read.csv("F:/wulai.csv", header = TRUE, sep = ",") source("F:/clim.regression\_v2/clim.regression\_v2.R") # 例如選用 TaiESM1 模型, 對基線期間 1986-2005 年進行氣候資料降尺度。 result = clim.regression\_v2.future(target.points = data, climate.dir =  $"F:/clim.regression_v2", GCM = 28, SSP = 1, from = 1986, to = 2005)$ 

使用範例二:以 R 指令對目標範圍推估基線資料單一年度的氣候狀態。  $data = read.csv("F://wulai.csv", header = TRUE, sep = ",")$ source("F:/clim.regression\_v2/clim.regression\_v2.R") # 例如選用 TaiESM1 模型,對基線資料選定 1986 年進行氣候資料降尺度。 result = clim.regression\_v2.future(target.points = data, climate.dir = "F:/clim.regression\_v2", GCM = 28, SSP = 1, from = 1986, to = 1986) 由於歷史年度的基線資料係由 GCM 模擬產生,與該年度實際觀測資料可能存在 落差,本案例僅示範指令使用方式。在研究實務應用上,不建議使用者對基線資 料進行單一年度的降尺度計算。

使用範例三:以 R 指令推估目標範圍在特定 GCM 與 SSP 情境下, 某一未來年度 期間之平均氣候狀態。

data = read.csv("F:/wulai.csv", header = TRUE, sep = ",")

source("F:/clim.regression\_v2/clim.regression\_v2.R")

# 例如選用 TaiESM1 模型, 以 SSP245 情境為基礎, 推估未來年期 2050-2070 年之平均氣候狀態。

result = clim.regression  $v2$ .future(target.points = data, climate.dir = "F:/clim.regression\_v2", GCM = 28, SSP = 2, from = 2050, to = 2070)

使用範例四:以 R 指令推估目標範圍在特定 GCM 與 SSP 情境下,在未來特定年 度的逐月氣候狀態。

data = read.csv("F:/wulai.csv", header = TRUE, sep = ",")

source("F:/clim.regression\_v2/clim.regression\_v2.R")

# 例如選用 TaiESM1 模型, 以 SSP245 情境為基礎, 對 2050 年之氣候推估資料 進行降尺度。

result = clim.regression  $v2$ .future(target.points = data, climate.dir =

"F:/clim.regression\_v2", GCM = 28, SSP = 2, from = 2050, to = 2050) 未來年度資料係由 GCM 模擬產生,該資料用來反映在該情境下的長期氣候變化 趨勢,故研究應用時通常取 10 年或 20 年平均資料,而不採用單一未來年度資

料。本案例僅示範指令使用方式。在研究實務應用上,不建議使用者對未來資料 進行單一年度的降尺度計算。

# <span id="page-12-0"></span>四、輸出結果

<span id="page-12-1"></span>輸出之結果儲存於 result 變數 (data frame 型式), 共包含 145 個欄位 ([表](#page-12-1) 2)。

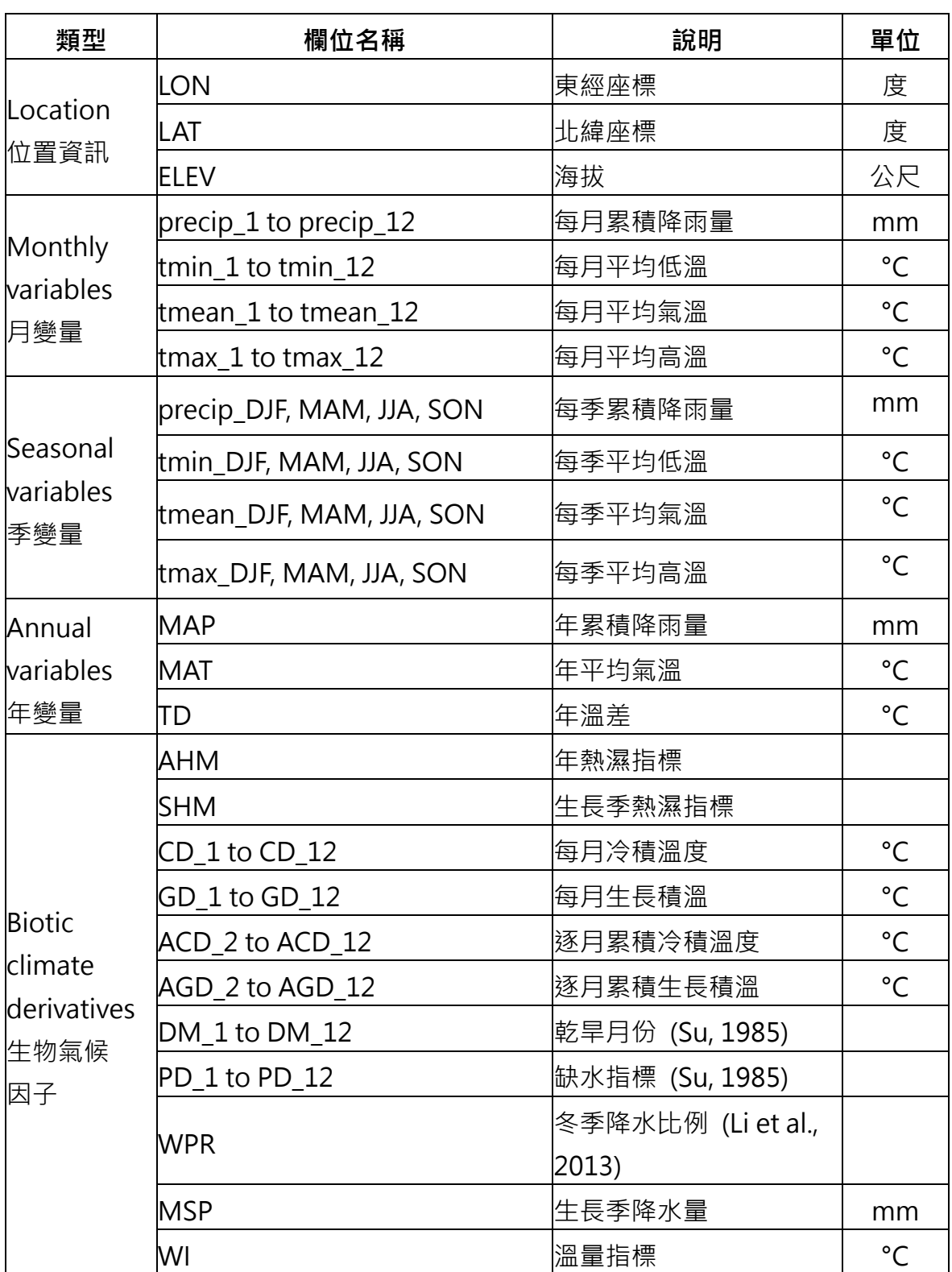

## 表 2clim.regression\_v2 輸出之資料欄位及其說明。

# <span id="page-13-0"></span>五、參考文獻

- 1. Su, H. J. (1985). Studies on the climate and vegetation types of the natural forests in Taiwan (III) A scheme of geographical climatic regions. Quarterly Journal of Chinese Forestry, 18, 33.
- 2. Li, C.F., M. Chytry, D. Zeleny, M.Y. Chen, T.Y. Chen, C.R. Chiou, Y.J. Hsia, H.Y. Liu, S.Z. Yang, C.L. Yeh, J.C. Wang, C.F. Yu, Y.J. Lai, W.C. Chao and C.F. Hsieh. 2013. Classification of Taiwan forest vegetation. Applied Vegetation Science, 16 (4), 698-719.
- 3. Huan-Yu, L. I. N., Jer-Ming, H. U., Tze-Ying, C. H. E. N., Hsieh, C. F., Guangyu, W. A. N. G., & Tongli, W. A. N. G. (2018). A dynamic downscaling approach to generate scale-free regional climate data in Taiwan. Taiwania, 63 (3), 251-266.

#### <span id="page-14-0"></span>六、使用規範

#### <span id="page-14-1"></span>6.1 著作權

「臺灣氣候變遷推估資訊與調適知識平台網站」上刊載之所有內容,除著作權法規 定不得為著作權之標的(如法律、命令、公務員撰擬之講稿、新聞稿等--請參考著 作權法第 9 條規定 ) 外,其他包括文字敘述、攝影、圖片、錄音、影像及其他資 訊,均受著作權法保護。

上述不得為著作權標的者,任何人均得自由利用,歡迎各界廣為利用。

本網站資訊內容受著作權法保護者,除有合理使用情形外,應取得該著作財產權人 同意或授權後,方得利用。

上述〝合理使用情形〞,說明如下:

本網站上所刊載以「臺灣氣候變遷推估資訊與調適知識平台」名義公開發表之著作, 即著作人為「臺灣氣候變遷推估資訊與調適知識平台」者,在合理範圍內,得重製、 公開播送或公開傳輸,利用時,並請註明出處。

本網站上之資訊,可為個人或家庭非營利之目的而重製。

為報導、評論、教學、研究或其他正當目的,在合理範圍內,得引用本網站上之資 訊,引用時,並請註明出處。

其他合理使用情形,請參考著作權法第四十四條至第六十五條之規定。

除了合於著作權法第八十條之一非移除或變更權利管理電子資訊,否則無法合法 利用著作;或者因為錄製或傳輸系統轉換時,技術上必須要移除或變更的情況之外, 本網站所標示之權利管理電子資訊,未經許可,不得移除或變更。

<span id="page-15-0"></span>6.2 引用說明

本網站所有資料是由臺灣氣候變遷推估資訊與調適知識平台計畫團隊所產出。

若使用本團隊所產製之資料工具,請務必遵守以下資料使用規則。

資料工具使用範圍僅限於申請表格所填之計畫內使用,不得私自傳播,若有其他計 畫或研究需使用,應再行重新申請。

若研究成果或產出有發表文章時,視情況引述或感謝本計畫提供之資料工具。

資料工具使用致謝引用方式:

「感謝臺灣氣候變遷推估資訊與調適知識平台計畫提供之工具」

資料工具使用參考引用方式:

中文引用請註明國科會臺灣氣候變遷推估資訊與調適知識平台,

出處為:臺灣氣候變遷推估資訊與調適知識平台, **<https://tccip.ncdr.nat.gov.tw/>**。

英 文 引 用 請 註 明 Taiwan Climate Change Projection Information and

Adaptation Knowledge Platform(TCCIP) ·

出處為:Taiwan Climate Change Projection Information and Adaptation Knowledge Platform, **<https://tccip.ncdr.nat.gov.tw/>**

本文件引用方式:

林奐宇,陳又瑄 (民 112年10月 03日)。網格資料內差工具說明文件(1.0版)。

[ 擷 取 日 期 ] , 取 自 臺 灣 氣 候 變 遷 推 估 資 訊 與 調 適 知 識 平 台 :

[https://tccip.ncdr.nat.gov.tw/km\\_publish\\_data\\_document.aspx](https://tccip.ncdr.nat.gov.tw/km_publish_data_document.aspx)

為使服務更貼近使用者需求,請於執行計畫結束後協助使用追蹤。

<span id="page-16-0"></span>6.3 聯絡我們

臺灣氣候變遷推估資訊與調適知識平台計畫 計畫辦公室

新北市新店區北新路三段 200 號 9 樓 國家災害防救科技中心

Email: [tccip.office@ncdr.nat.gov.tw](mailto:tccip.office@ncdr.nat.gov.tw)

TEL: +886-2-8195-8757

# <span id="page-17-0"></span>七、版本控制和可追溯性

<span id="page-17-1"></span>表 3 歷年版本更新紀錄。

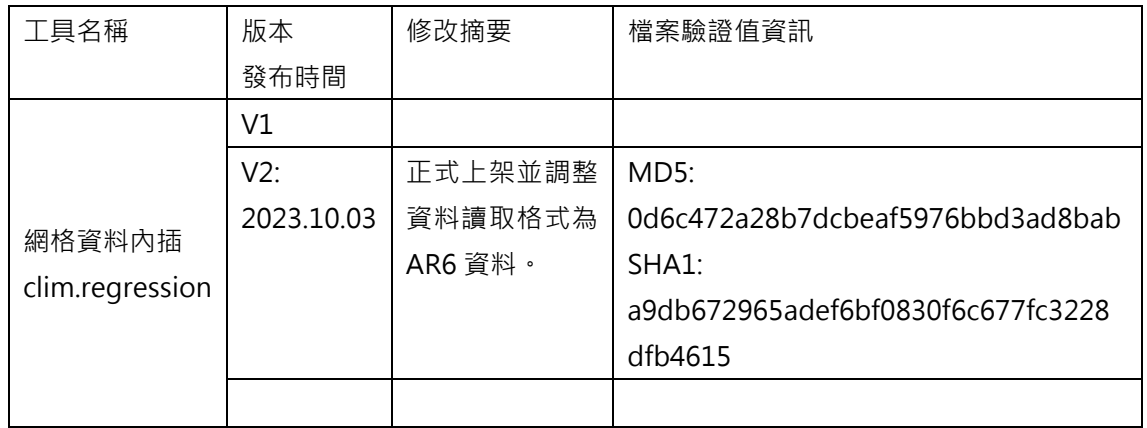

註:您可使用 cmd 的 CertUtil: -hashfile 命令查閱檔案之驗證值資訊。

示範命令: certutil -hashfile C:\Users\Downloads\資料空間合併.zip MD5

示範命令中 C:\Users\Downloads\資料空間合併.zip 為檔案位置與檔名資訊,請依據您

的檔案存放位置進行調整,最後的 MD5 為查閱驗證值,您可更改為 SHA1 來查閱

SHA1。

<span id="page-17-2"></span>表 4 歷年文件版本更新紀錄。

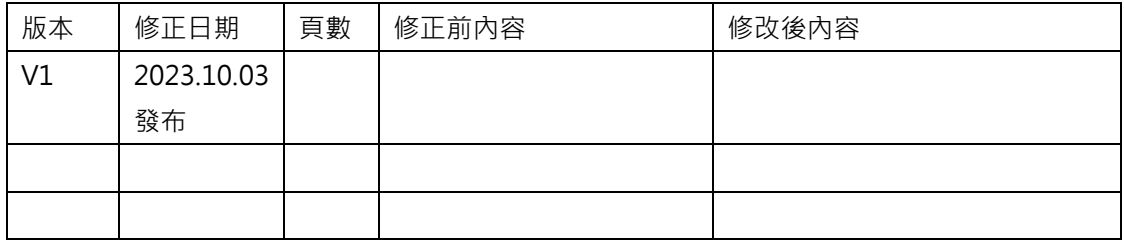

<span id="page-18-0"></span>八、附錄

#### **使用 PowerShell 批次更改檔名** (以統計降尺度日資料 SSP126 降雨為例)

- 1. 在開始搜尋 PowerShell 後開啟 PowerShell
- 2. 設定檔案存放資料夾路徑: cd *檔案路徑* (該開啟資料夾中僅欲改名的檔

案,無其他內容),如:

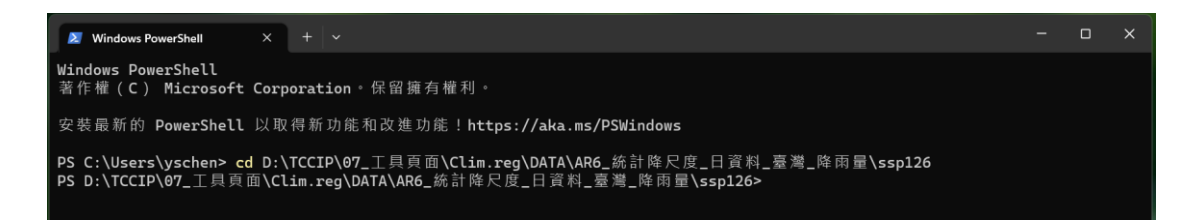

3. 取代檔名中的中文:使用 Dir | Rename-Item -NewName { \$ .name –

replace "欲取代中文", "new name" },如:

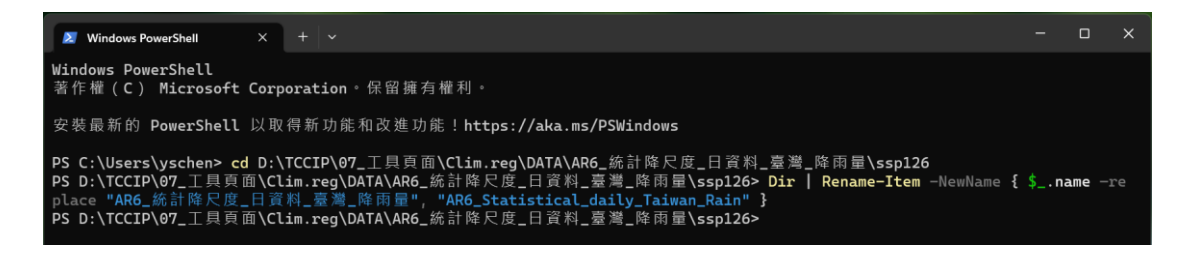

執行完畢會重新出現檔案路徑,此時可重複步驟 2 更換資料夾進行檔名替

換。

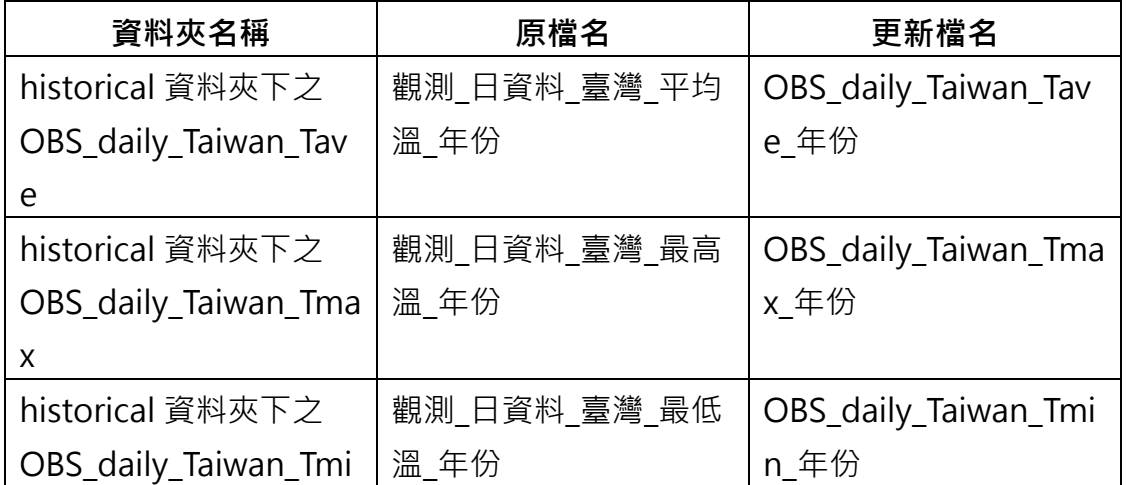

#### 表一、檔案資料夾名稱與檔名修改前後對照表

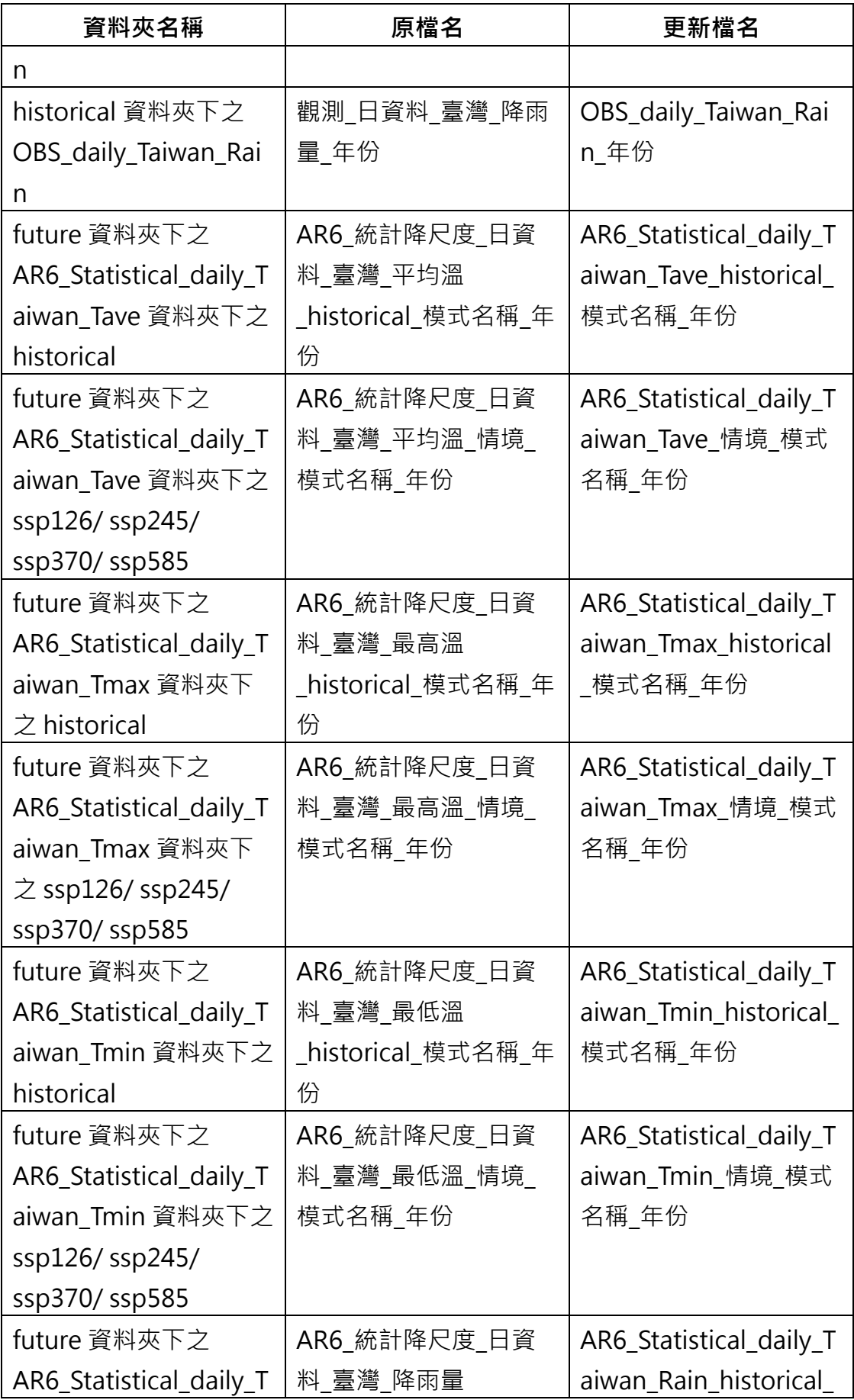

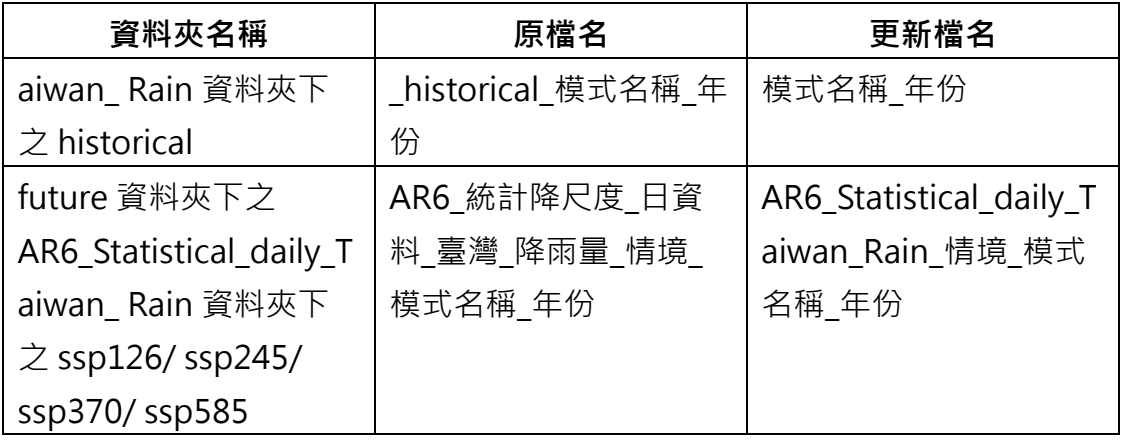